Manual de Instalação da VPN-UNIR (GlobalProtect App para Windows)

(O acesso a vpn é habilitado ao usuário após a solicitação Via Sistema SOS, após a liberação de acesso o usuário deve seguir o tutorial abaixo)

1 - Passo- Verificando o tipo do seu Sistema Operacional

1.1. Antes da instalação, verifique sua versão do Windows (32 ou 64 bits)

Basta pressionar juntamente a tecla com o logotipo do Windows e a tecla "Pause

Break".

Em tipo de sistema, veja se é 32 ou 64 bits, conforme o exemplo abaixo.

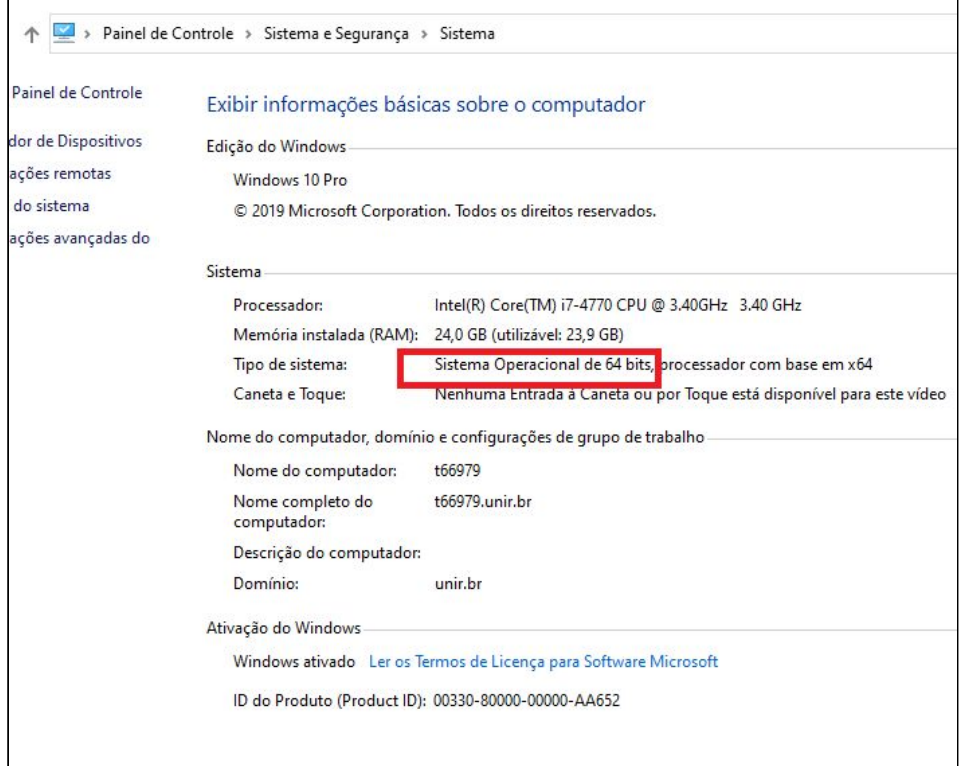

## 2. Baixar o instalador

2.1. Acessar o site ["https://200.129.139.50/global-protect/login.esp](https://200.129.139.50/global-protect/login.esp)" e logar com seu usuário/senha do SIGAA.

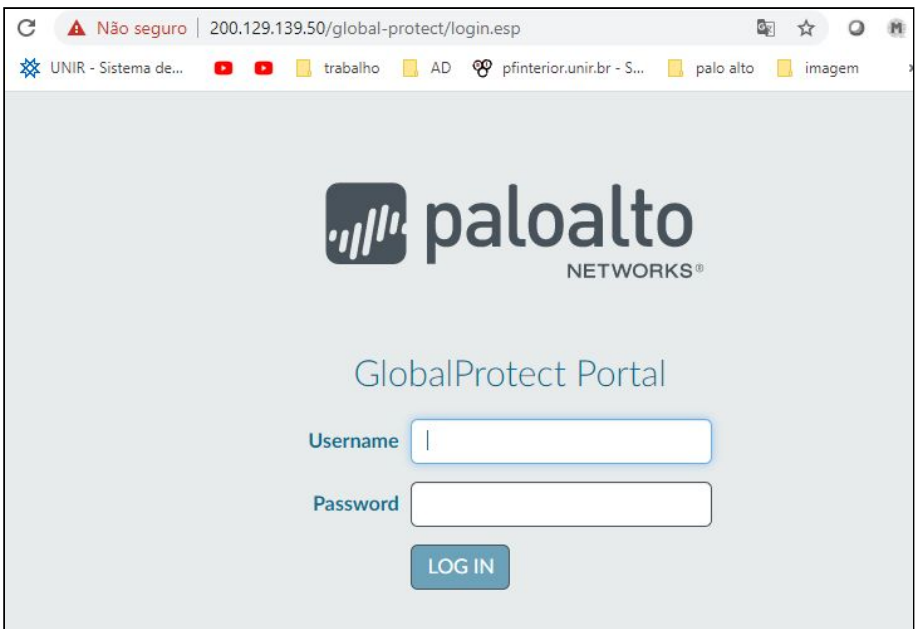

3. Escolha a versão para download conforme o "Item 1.1"

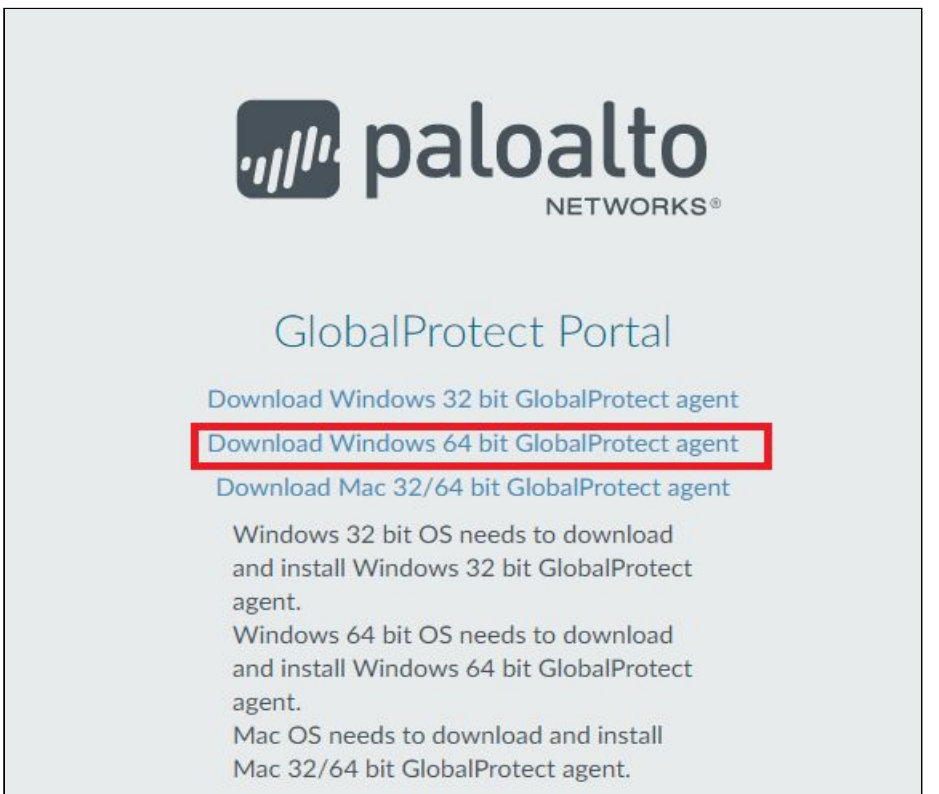

4. Após será baixado o arquivo "GlobalProtect64.msi" na pasta "Downloads", em seguida você deve mover o arquivo para a pasta "Disco Local (c:)". Obs: O programa só irá executar corretamente se tiver neste local.

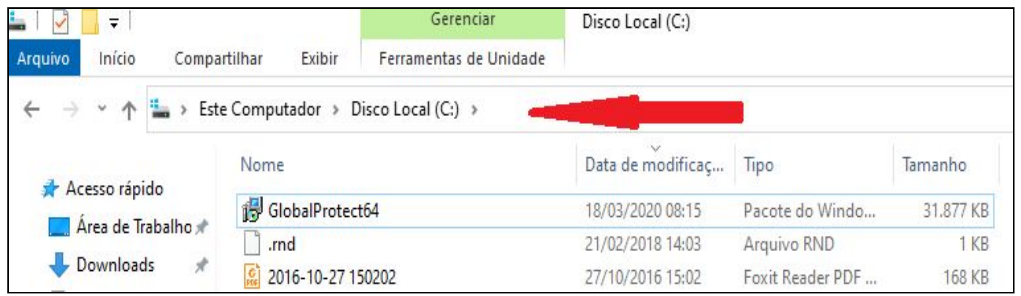

## 5. Instalação

5.1. Clique em instalar o arquivo "GlobalProtect64", em seguida clique no link "Continuar instalação fora do Store"

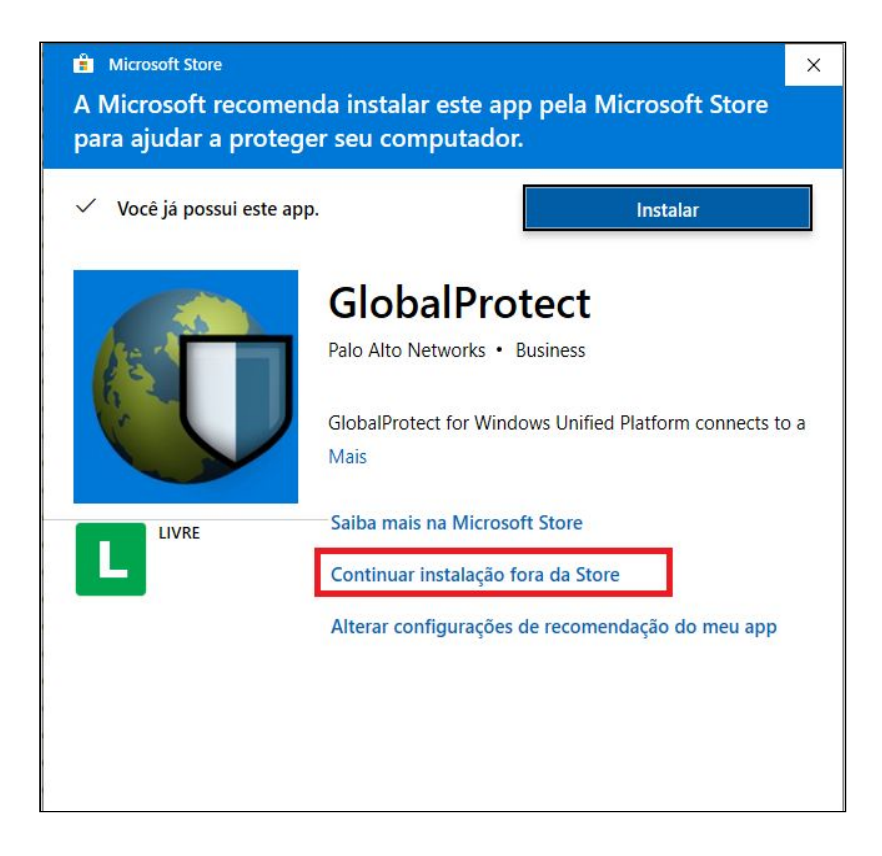

5.2 Clique no botão "Next"

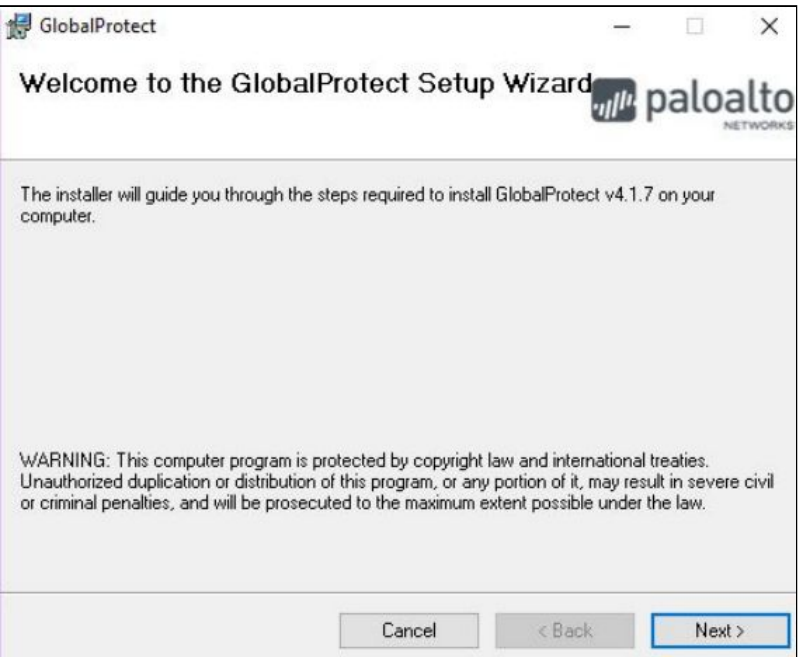

5.3. Mantenha o local padrão de repositório e Clique no botão "Next"

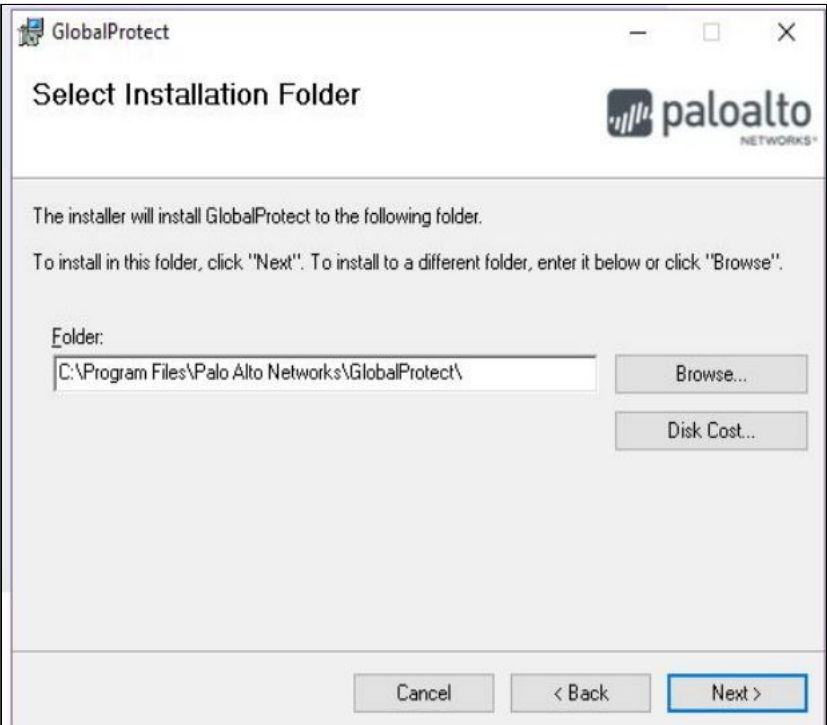

5.4. Clique no botão "Next"

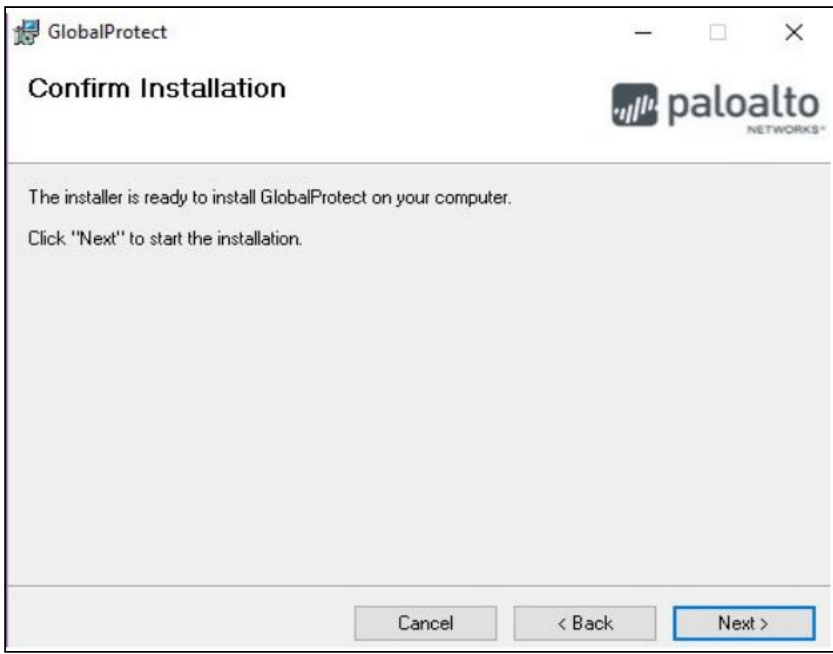

## 5.4. Aguarde...

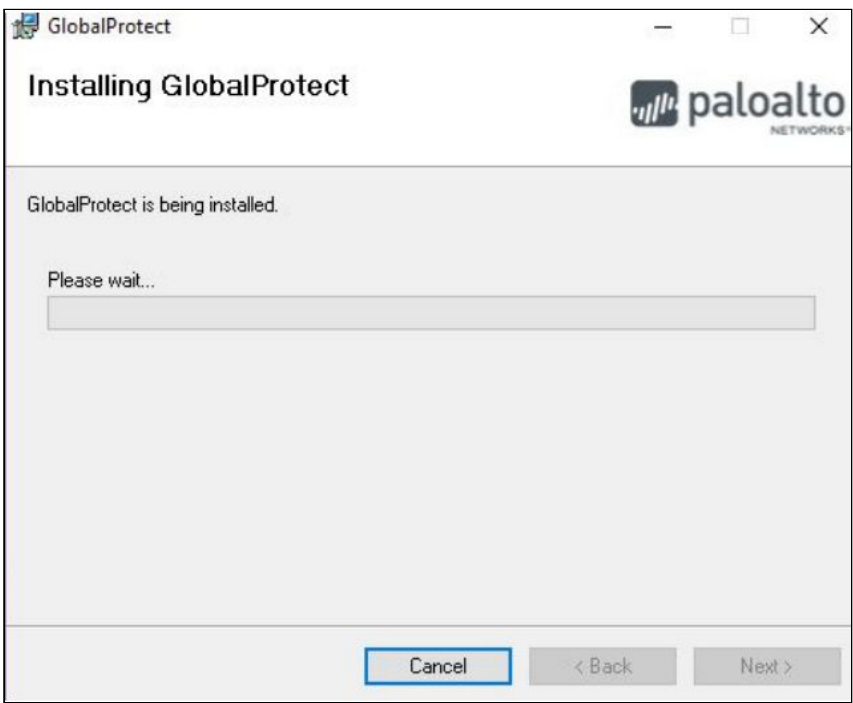

5.5. Cliquem em "Close" após o término da instalação

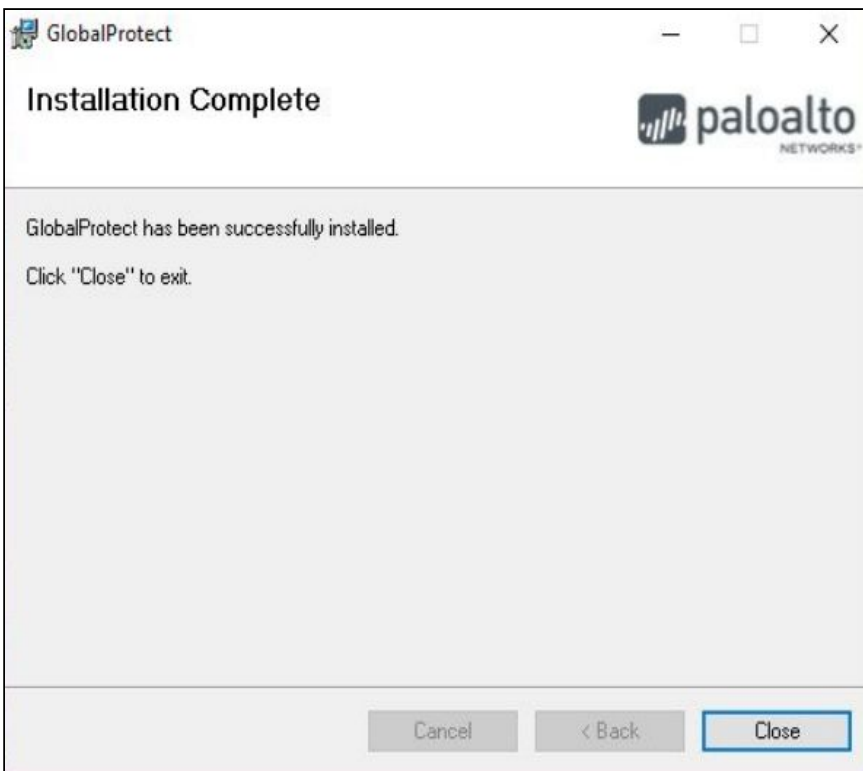

## 6. Conexão

 6.1. Após instalação irá aparecer a tela abaixo solicitando o endereço do portal, coloque "200.129.139.50" e clique em "Connect"

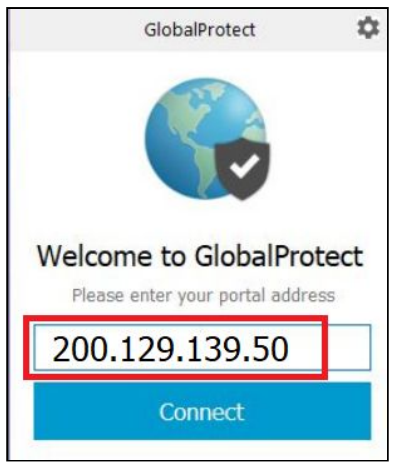

6.2. Entre com seu login (usuário /senha) do SIGAA

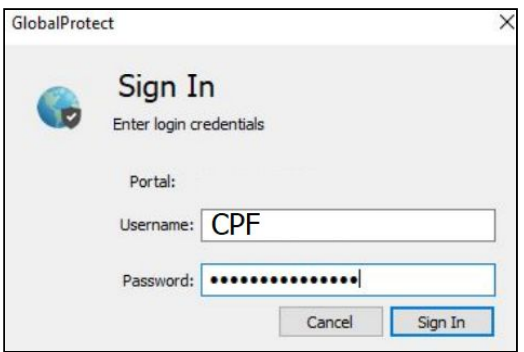

6.3. Após o login irá aparecer a confirmação de conexão

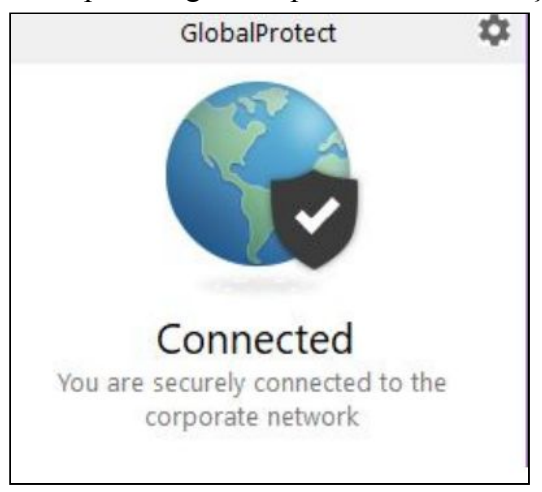

7- Após a conexão estabelecida você pode acessar os recursos da instituição como se estivesse na UNIR, incluindo os servidores de arquivos internos.

Qualquer dificuldade para acesso a esse recurso deve ser informado através do Sistema de Ordem Serviço (SOS) e ligar no 2182-2179.